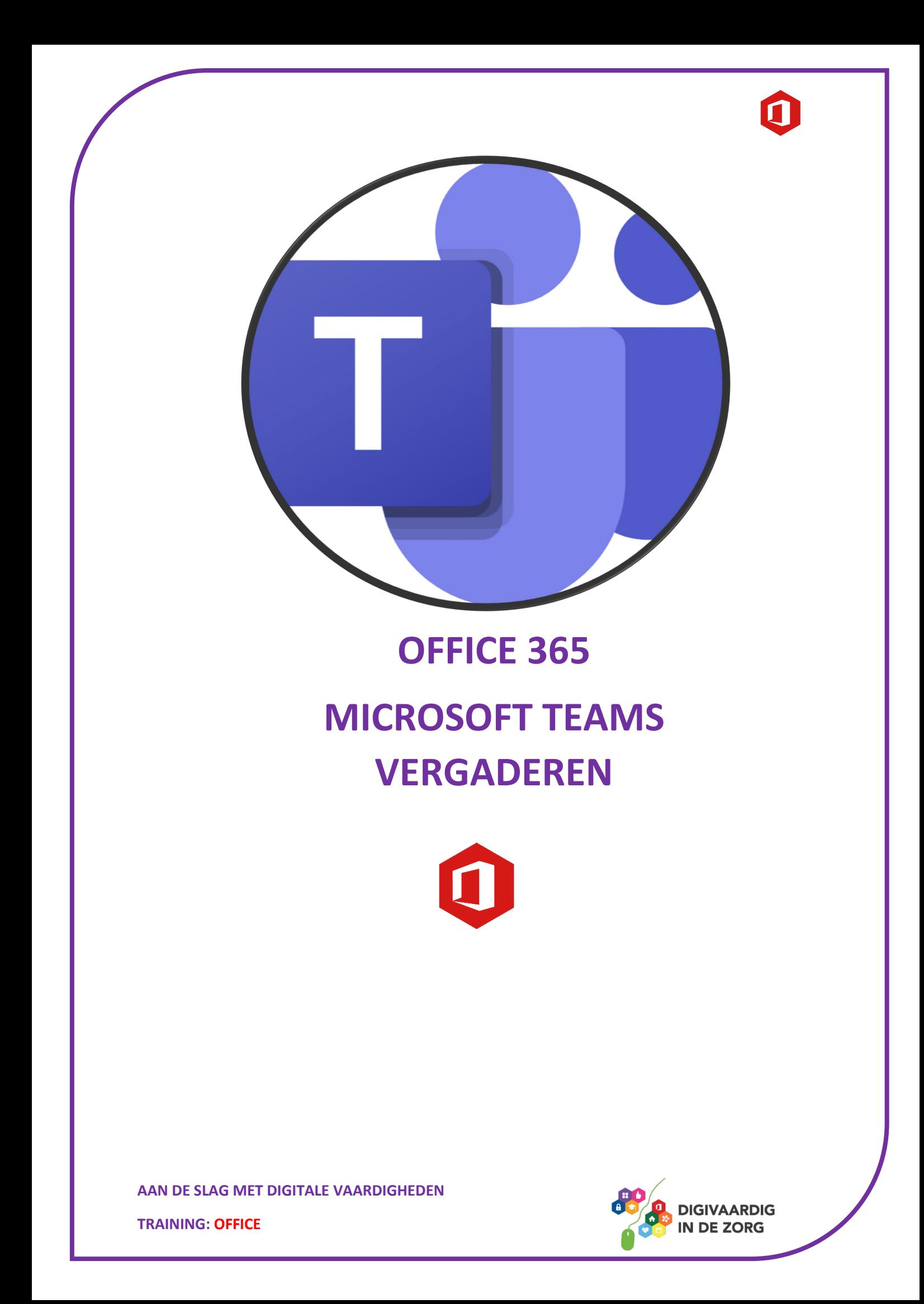

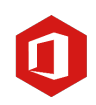

# MICROSOFT TEAMS VERGADEREN

Dit werkblad gaat over hoe er vergadert kan worden via Microsoft Teams. Als je een kennisvraag, quiz of puzzel in dit werkblad tegen komt, kun je het antwoord ondersteboven bovenaan de volgende pagina vinden. Je kunt de opdrachten alleen doen of samen met je digicoach. Succes!

#### Introductie

De zorg is aan het digitaliseren. Je zal waarschijnlijk wel in je team merken dat er steeds vaker gebruik gemaakt wordt van digitale middelen. Een elektronisch patiëntendossier, een medicatie systeem en beeldbellen met cliënten of patiënten wordt steeds vaker gebruikt in zorginstellingen. Er wordt steeds meer gebruik gemaakt van online vergaderen via Teams. Hierdoor kunnen collega's die niet fysiek aanwezig kunnen zijn, toch inbellen tijdens de vergadering. Of kan de hele vergadering via het scherm worden gehouden.

Microsoft Teams is een moderne en gebruikersvriendelijke omgeving waarin je met je teamgenoten kunt samenwerken. Met het programma kun je online vergaderen, bestanden binnen het team delen en chatten met groepen of een-op-een. Kortom, het is een zeer handige tool waarmee je op afstand samen aan een project kunt werken. Als je meer over Microsoft Teams wilt lezen, kan je de werkbladen 'Microsoft Teams algemeen' en 'Microsoft Teams' doornemen.

#### Opdracht 1: Teams vergaderen

Noem voorbeelden van vergaderingen die op jouw werk gedaan worden. Leg uit waarom deze vergadering ook digitaal plaats zou kunnen vinden via Teams.

#### Opdracht 2: Teams vergaderen

Online vergaderingen via Teams kunnen anders zijn dan vergaderingen waarbij je team op locatie aanwezig is. Noem drie voorbeelden van dingen die anders zijn tijdens een Teams vergadering.

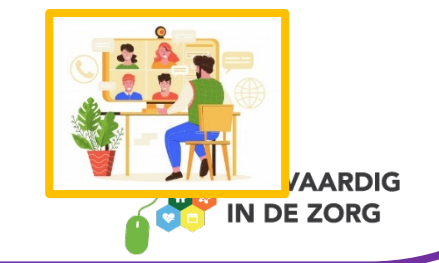

**AAN DE SLAG MET DIGITALE VAARDIGHEDEN**

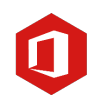

## Opdracht 3: Vergadering inplannen

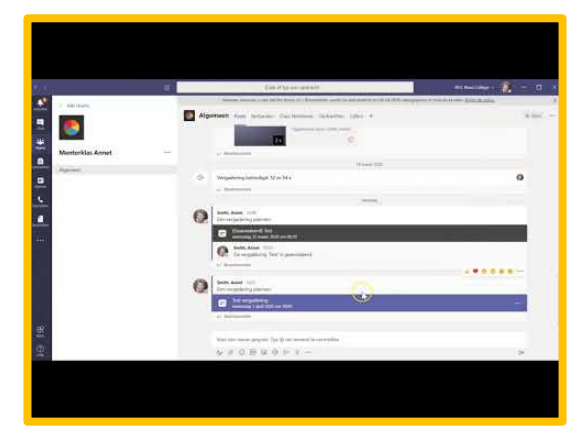

Stel je wilt graag online vergaderen met een collega op afstand. Hoe nodig je jouw collega hiervoor uit? Kijk voordat je de vragen beantwoord, naar het filmpje hiernaast. Je kan ook het filmpje *'Online vergadering plannen via kanaal in Teams'* opzoeken via YouTube. In dit filmpje zie je hoe je iemand uitnodigt voor een Teams vergadering.

Jij gaat samen met je collega het team voorlichten over medicatie. Jullie plannen een afspraak via Teams in om dit samen voor te bereiden. Vul de agenda voor de Teams vergadering in:

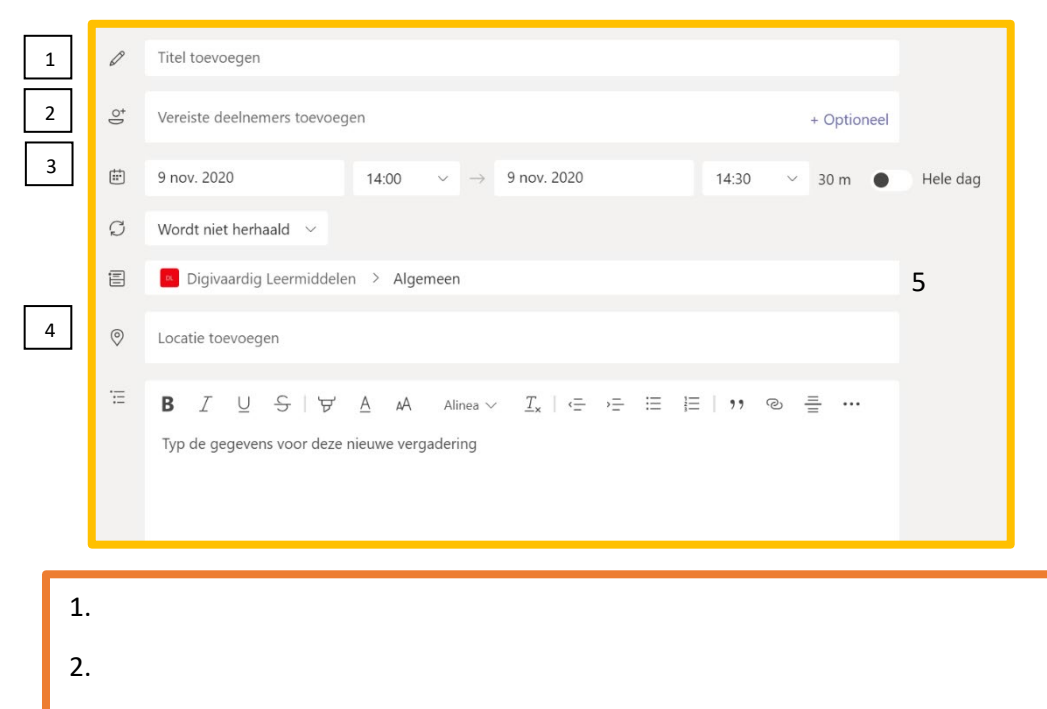

#### Opdracht 4: Vergadering inplannen

Als je een Teams vergadering aanmaakt, staat er dat je de vergadering kan herhalen. Wat betekent dit?

 $\bigcirc$  Dat dezelfde vergadering ingepland wordt voor verschillende personen

Dat de vergadering ingepland wordt op meerdere vaste dagen en een vast tijdstip.

**AAN DE SLAG MET DIGITALE VAARDIGHEDEN**

**TRAINING: OFFICE**

3.

4.

5.

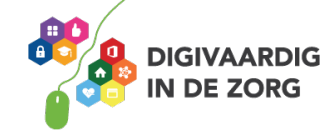

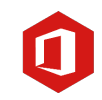

## **Opdracht 5: Webcam, microfoon en handje**

Als je in de vergadering zit, heeft Teams heeft verschillende mogelijkheden. Schrijf op wat je denkt dat er gebeurt als je op het icoontje klikt.

*Het tweede antwoord is juist. De wordt ingepland en vergadering komt op een vaste dag/tijd terug.*

*opdracht 4 Antwoord*

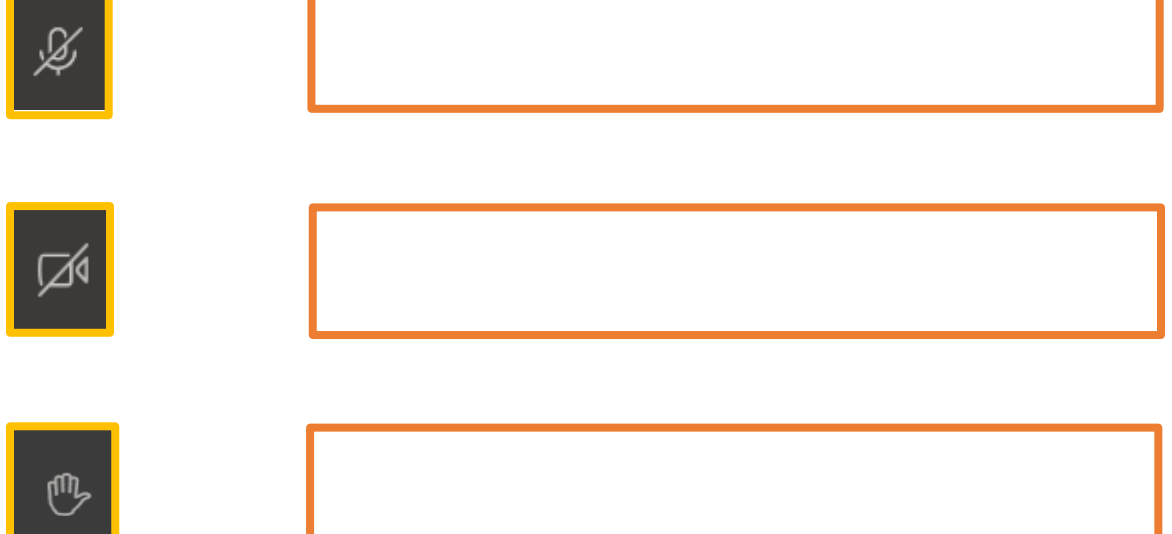

#### Opdracht 6: Webcam, microfoon en handje

Het niet op tijd aan of uit zetten van deze knoppen, zorgt soms voor grappige en ongemakkelijke situaties. Zelf heb ik een keer gehad dat ik een verhaal aan het vertellen was, maar mijn microfoon nog uit bleek te staan. Bedenk voor bovenstaande icoontjes een verhaal wat kan gebeuren als je deze functies niet op tijd aan- of uitzet.

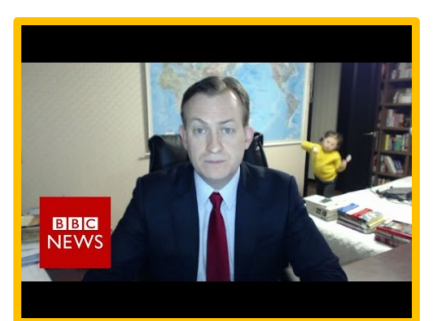

Klik hiernaast op de video. Of ga naar YouTube en zoek het filmpje: '*Children interupt BBC News Interview – BBC News'.*

Hier zie je dat iedereen dit kan overkomen en je hier niet voor hoeft te schamen als het gebeurt!

**AAN DE SLAG MET DIGITALE VAARDIGHEDEN TRAINING: OFFICE**

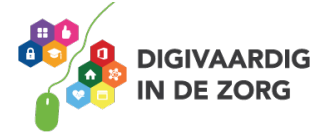

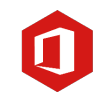

*ilt stellen. <sup>w</sup>*

*is een microfoon. Hiermee kan je het geluid dempen zodat 1) icoontje is een camera. Hiermee kan je de 2) niemand je hoort.*  webcam aan dj uit zetten zodat niemand je ziet. 3) is een virtueel *of een vraag handje, hierop kan je klikken als je iets wilt zeggen*

*opdracht 5 Antwoord*

"VAARDIG **RG** 

#### Opdracht 7: Deelnemen aan de vergadering

In een Teams vergadering gebeurt het vaak dat iemand niet duidelijk in beeld is of er veel ruis is op de achtergrond. Als het licht niet goed valt, kan het ervoor zorgen dat je iemand niet goed ziet. Het kan ook heel vervelend zijn als de microfoon aan staat terwijl je buren aan het verbouwen zijn.

We gaan nu een Quiz doen over het goed in beeld komen tijdens een vergadering. Geef aan of je denkt dat de stelling juist of onjuist is.

1.Tijdens een Teams vergadering kan je het daglicht het beste van achter laten schijnen.

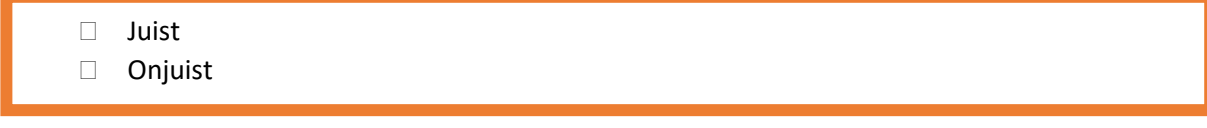

2. Als er een presentatie gehouden wordt via Teams, doe ik mijn eigen microfoon uit

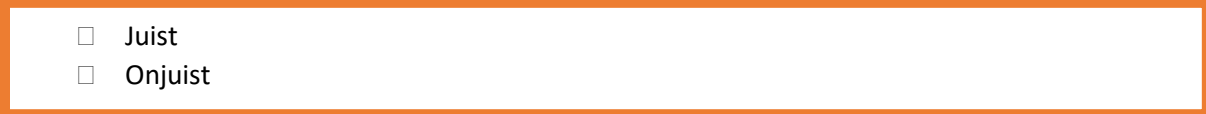

3. Als ik vragen heb tijdens een presentatie, stel ik de vragen meteen via mijn microfoon

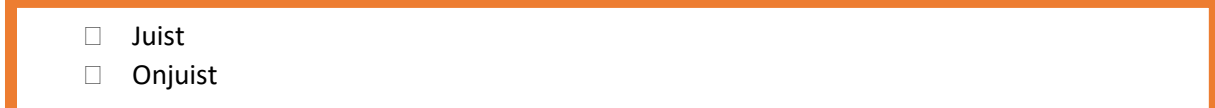

4. Ik kan het beste zo dicht mogelijk op de camera zitten, zodat alleen mijn gezicht in beeld is.

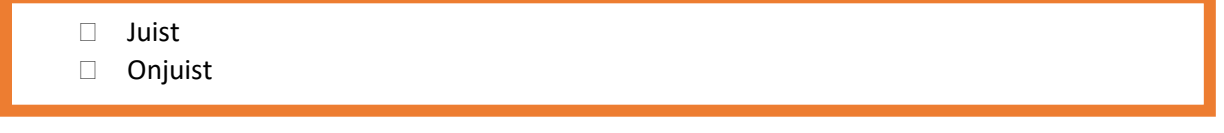

5. Veel bewegen tijdens een Teams vergadering zorgt ervoor dat mensen weten dat ik goed luister.

 Juist Onjuist

**AAN DE SLAG MET DIGITALE VAARDIGHEDEN**

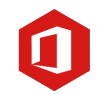

- *gericht is ruis. mogelijk Onjuist. Zorg voor zo min 5.*
- *en dat de camera op ooghoogte tot onder je schouders in beeld bent Onjuist. Zorg dat je 4.*
	- *. Onjuist. Steek eerst een virtueel handje op of praat via de chat 3.*
	- *. Juist. Hierdoor heeft niemand last van de achtergrondgeluiden 2.*
	- *of zijkant komen. - licht kan het beste van de voor dag et . H Onjuist 1.*

*7 opdracht Antwoord*

### Opdracht 8: Deelnemen aan de vergadering

In de vorige opdrachten zijn er tips gegeven over hoe je het beste in beeld kan komen tijdens een vergadering. Stel je collega belt je vlak voor de Teams vergadering op en vraagt je om drie tips over hoe hij of zij goed in beeld komt. Welke tips zou jij aan hem of haar geven die jij het belangrijkste vindt. Waarom vind je juist deze tips zo belangrijk?

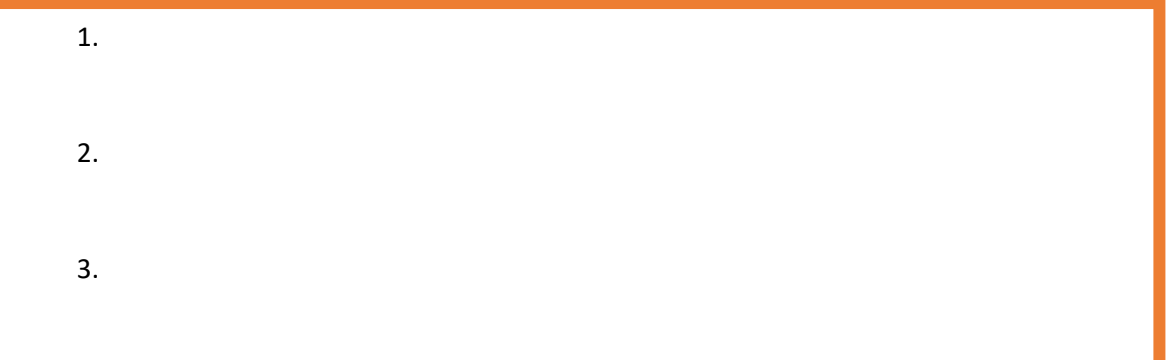

# Opdracht 9: Chatten

I

I

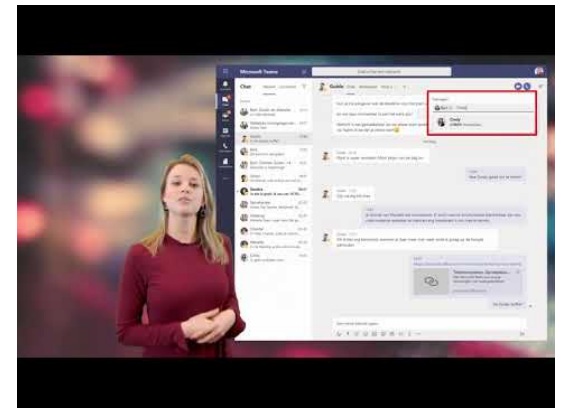

Via Teams kan je niet alleen praten via de microfoon maar ook via de chat. Bekijk het filmpje hiernaast. Of ga naar YouTube en zoek het filmpje*: 'Eerste hulp bij Teams - #1.5 Groepsgesprekken in de Microsoft Teams chat'* op.

Stel jij hebt een interview gepland met een expert op het gebied van Teams. Jij mag aan hem of haar 2 tips vragen over chatten. Welke vragen zou jij dan stellen? Kijk achteraf of de antwoorden zelf kan vinden op het internet.

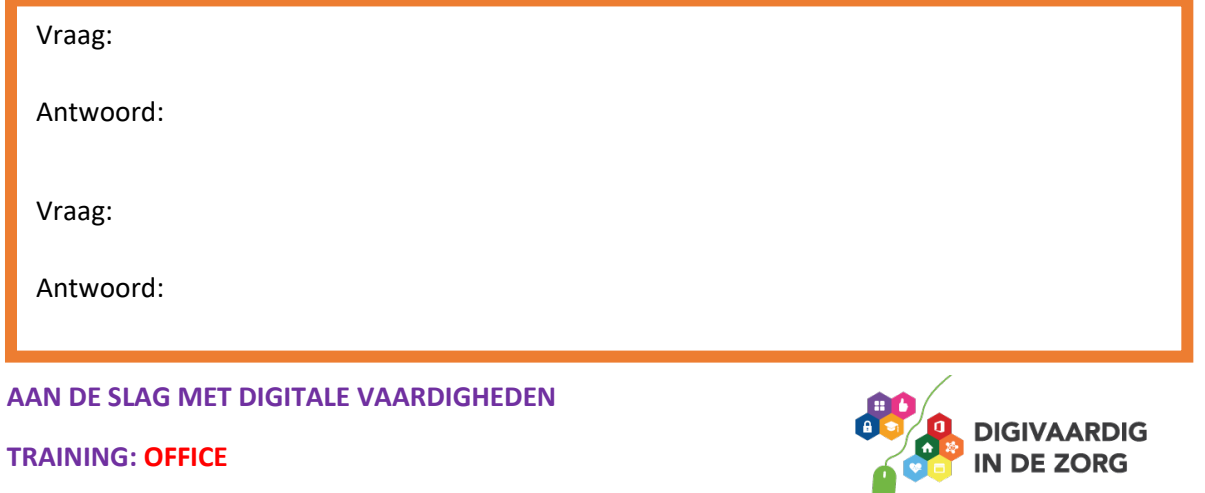

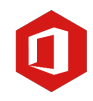

# **Opdracht 10: Vergadering verlaten**

Je hebt zojuist je eerste succesvolle Teams-vergadering gehad. De vergadering is afgelopen en je wilt het gesprek verlaten. Als je rechtsboven in het scherm op verlaten drukt, krijg je twee opties: het gesprek verlaten en de vergadering beëindigen. Wat is het verschil

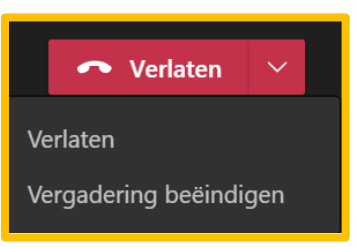

tussen deze twee opties? Tip: je kan de vergadering alleen beëindigen als je de organisator van de vergadering bent.

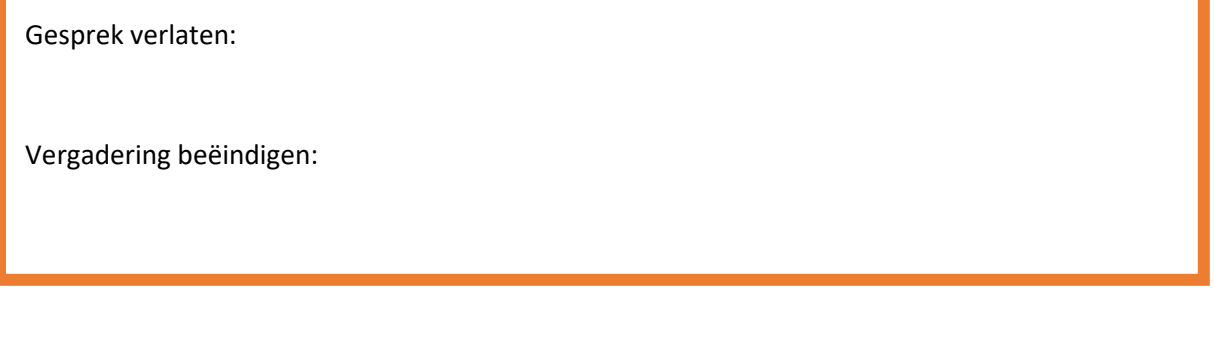

#### Opdracht 11: Overzicht Microsoft Teams

Je hebt geleerd te vergaderen via Microsoft Teams. Dit werkblad heeft verschillende onderwerpen die in het werkblad besproken zijn. Zoek ze op in de woordzoeker:

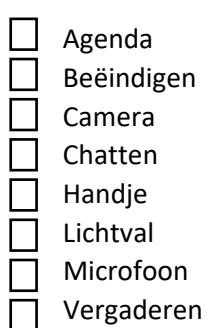

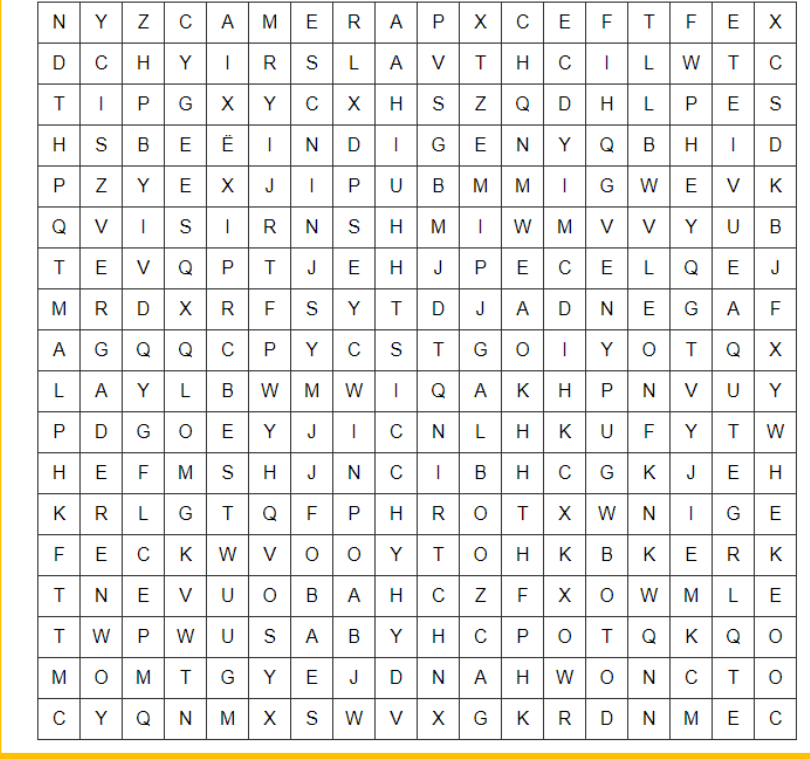

**AAN DE SLAG MET DIGITALE VAARDIGHEDEN**

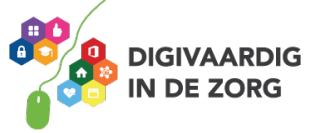

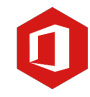

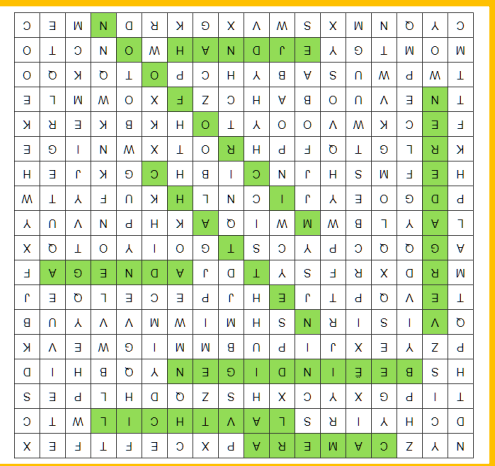

*Deze module is gemaakt door Melissa Herrendorf, werkzaam bij ZZA. In opdracht van Digivaardig in de Zorg. Heb je opmerkingen of vragen over dit lesmateriaal? Mail dan naar info@digivaardigindezorg.nl.* 

**AAN DE SLAG MET DIGITALE VAARDIGHEDEN**

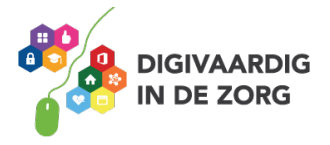